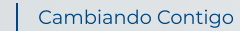

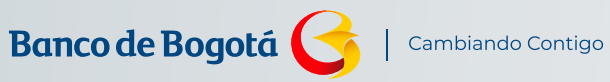

MANUAL

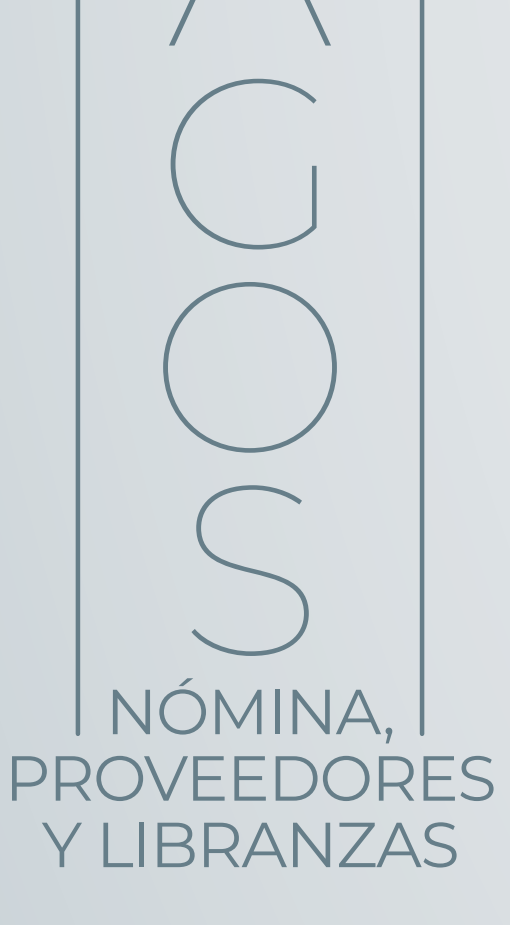

Desliza hacia abajo

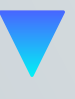

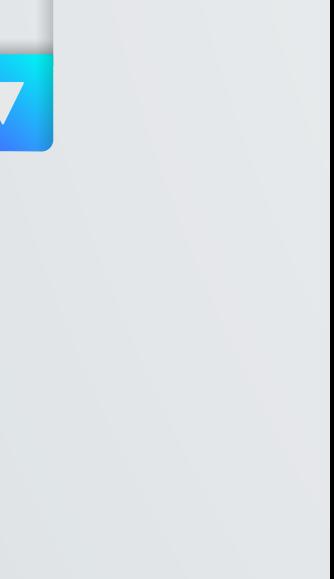

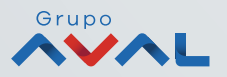

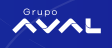

# Conoce paso a paso

Lo fácil y ágil que es hacer tus pagos de nómina, proveedores y libranzas desde el Portal Negocios.

Te invitamos a ver el siguiente video para que conozcas el proceso detalladamente.

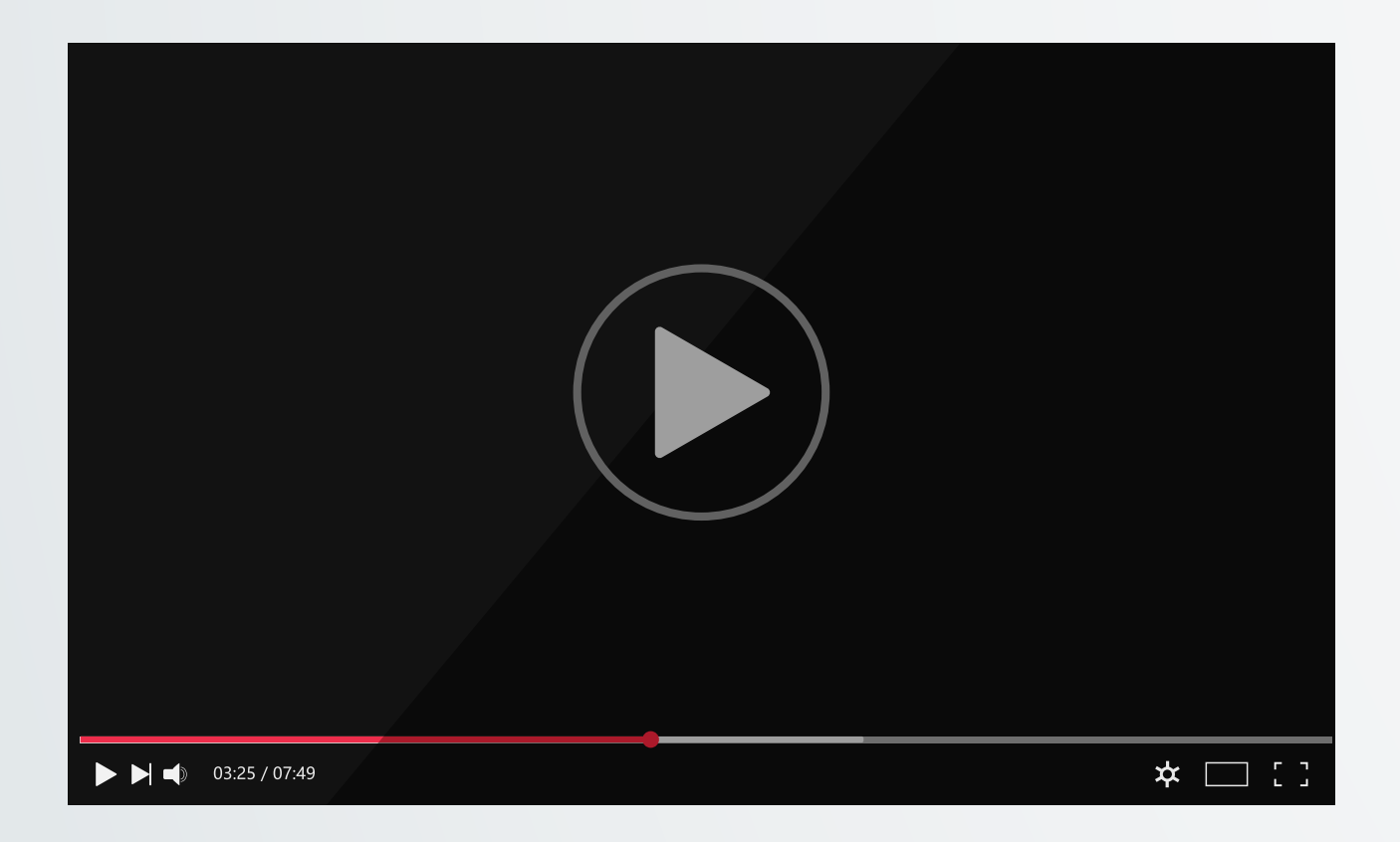

## ¿Quieres conocer tus pagos realizados?

Consulta el paso a paso que te mostramos a continuación.

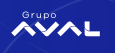

**Paso 1**

Ingresa al módulo de "Consultas" "Transacciones Realizadas".

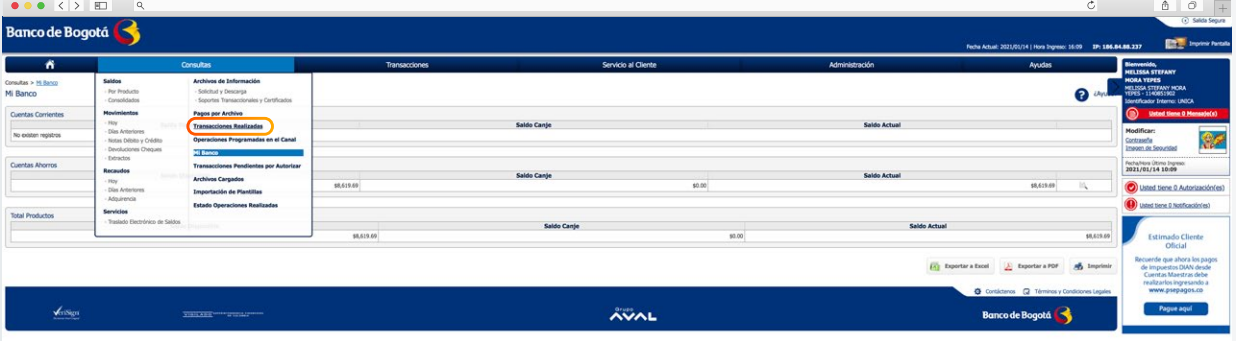

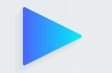

**Paso 2**

En la pestaña "Servicio" selecciona "Pago nóminas proveedores y libranzas"

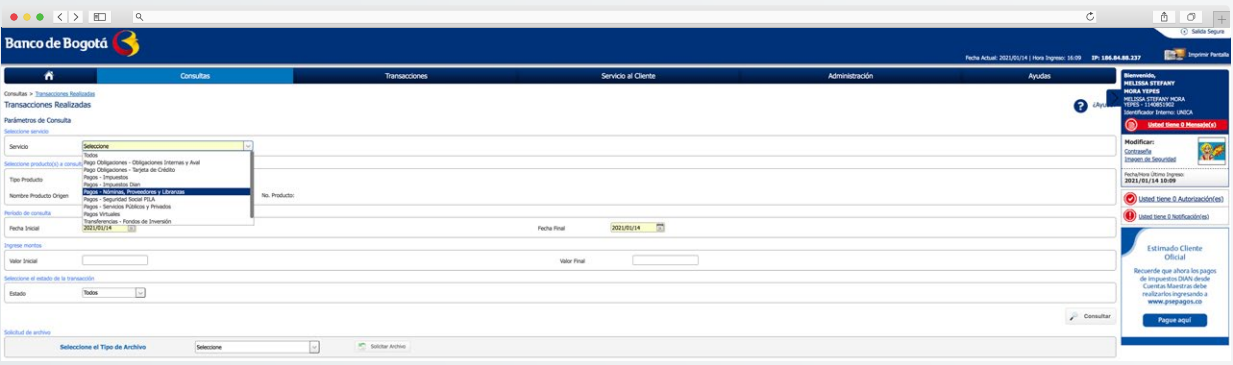

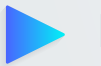

#### **Paso 3**

En "Tipo de Producto" elige el tipo de cuenta de origen del pago realizado.

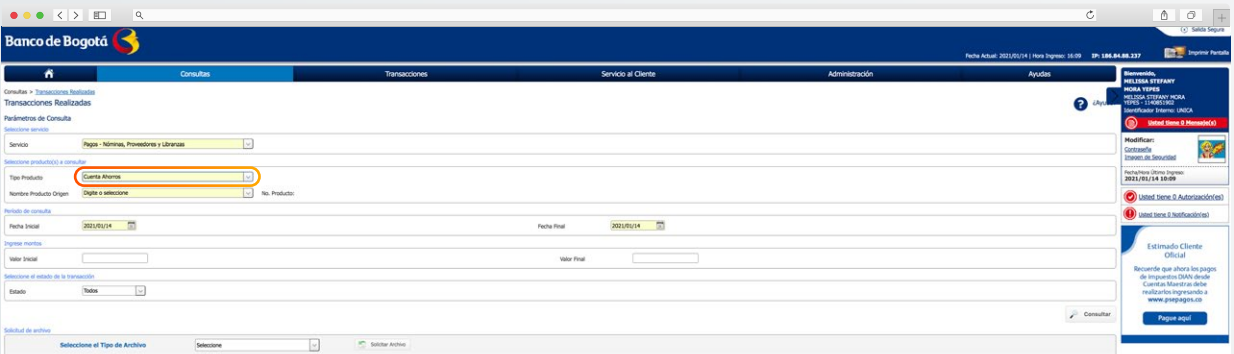

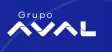

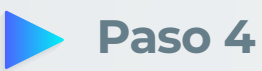

En "Nombre Producto de Origen" selecciona la cuenta de origen del pago realizado.

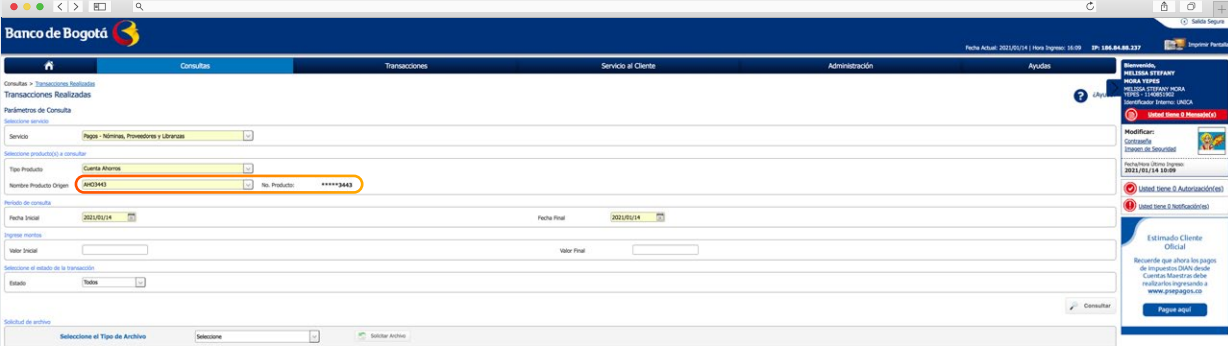

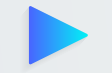

#### **Paso 5**

Selecciona el rango de fechas dentro del cual se realizó el pago y recuerda que esta consulta la puedes realizar hasta 10 meses atrás, en rangos de 31 días. Si lo requieres podrás incluir filtros adicionales por valor y/o estado de la transacción.

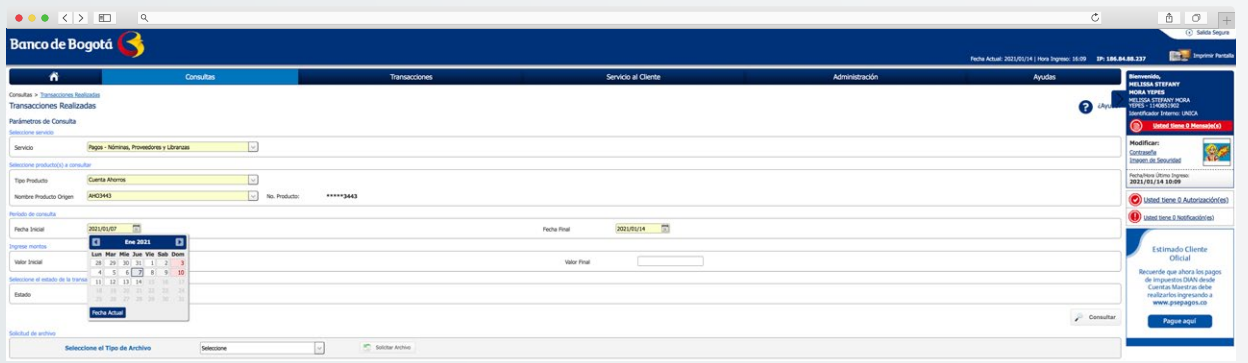

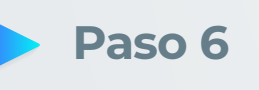

Da clic en "Consultar"

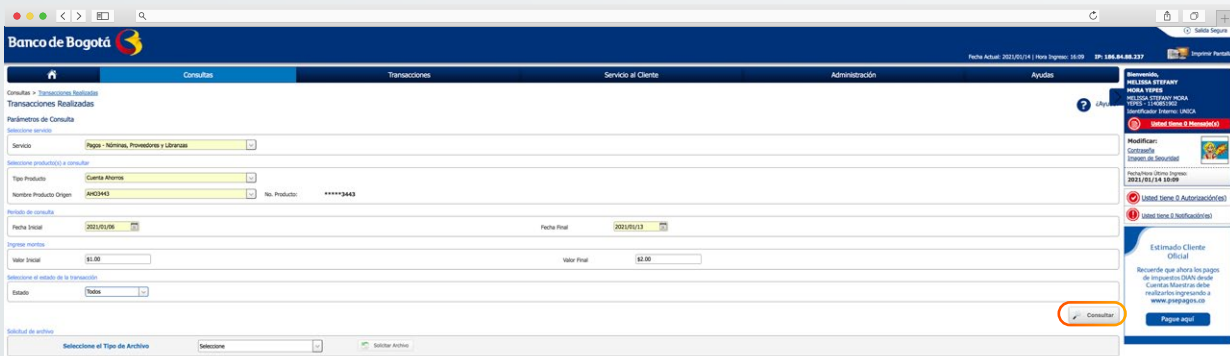

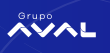

### **Paso 7**

En la pantalla encontrarás el resultado de los pagos realizados bajo la opción "Estado". Si fue exitoso lo verás como EXI.

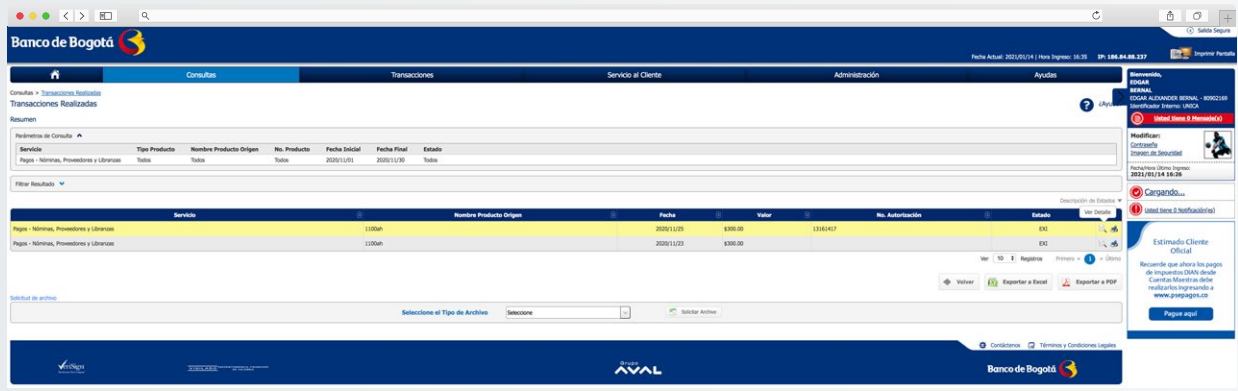

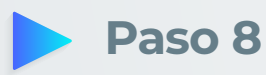

Adicionalmente podrás ver el detalle de la transacción dando clic en la lupa y/o imprimir el soporte haciendo clic en el ícono de la impresora.

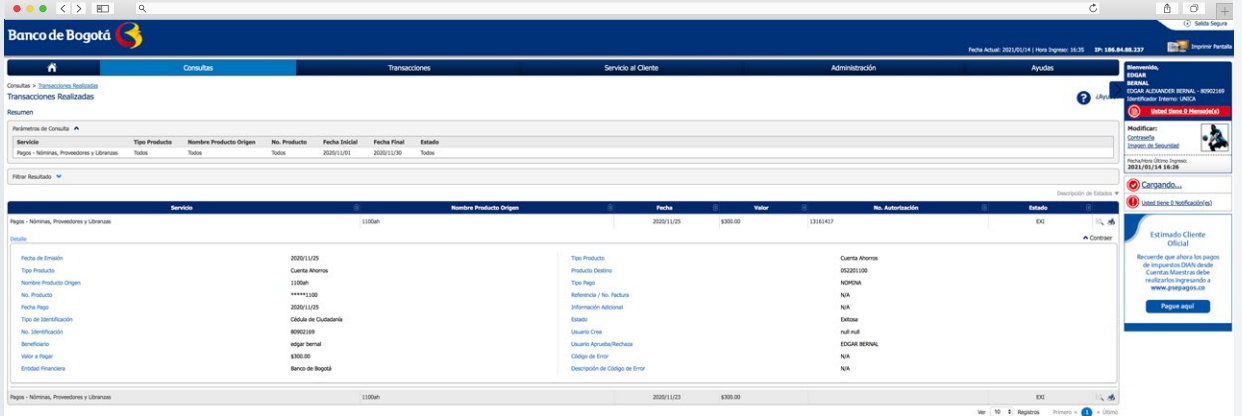

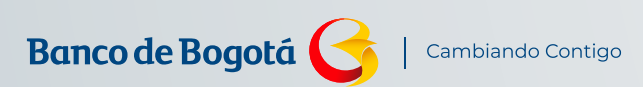

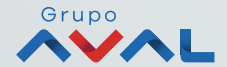